# How to Claim Commencement Tickets

- 1. If you are not registered already, click 'Register Your Student Account'
- 2. Enter your Student ID and press 'Activate"

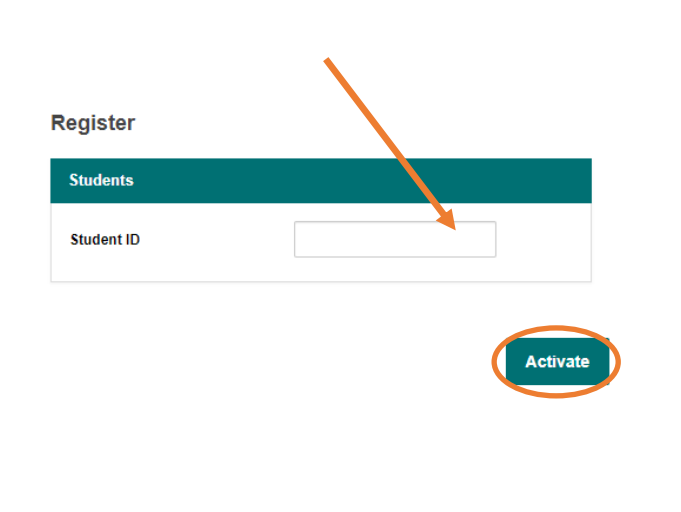

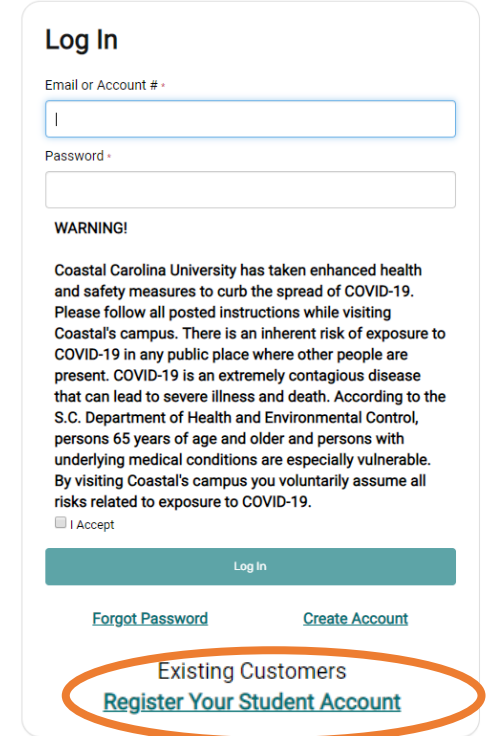

3. Fill in ALL your information, make sure it is correct and press 'Next'

#### **Activate Account**

Please confirm all required addresses and phone numbers are completed for your account.

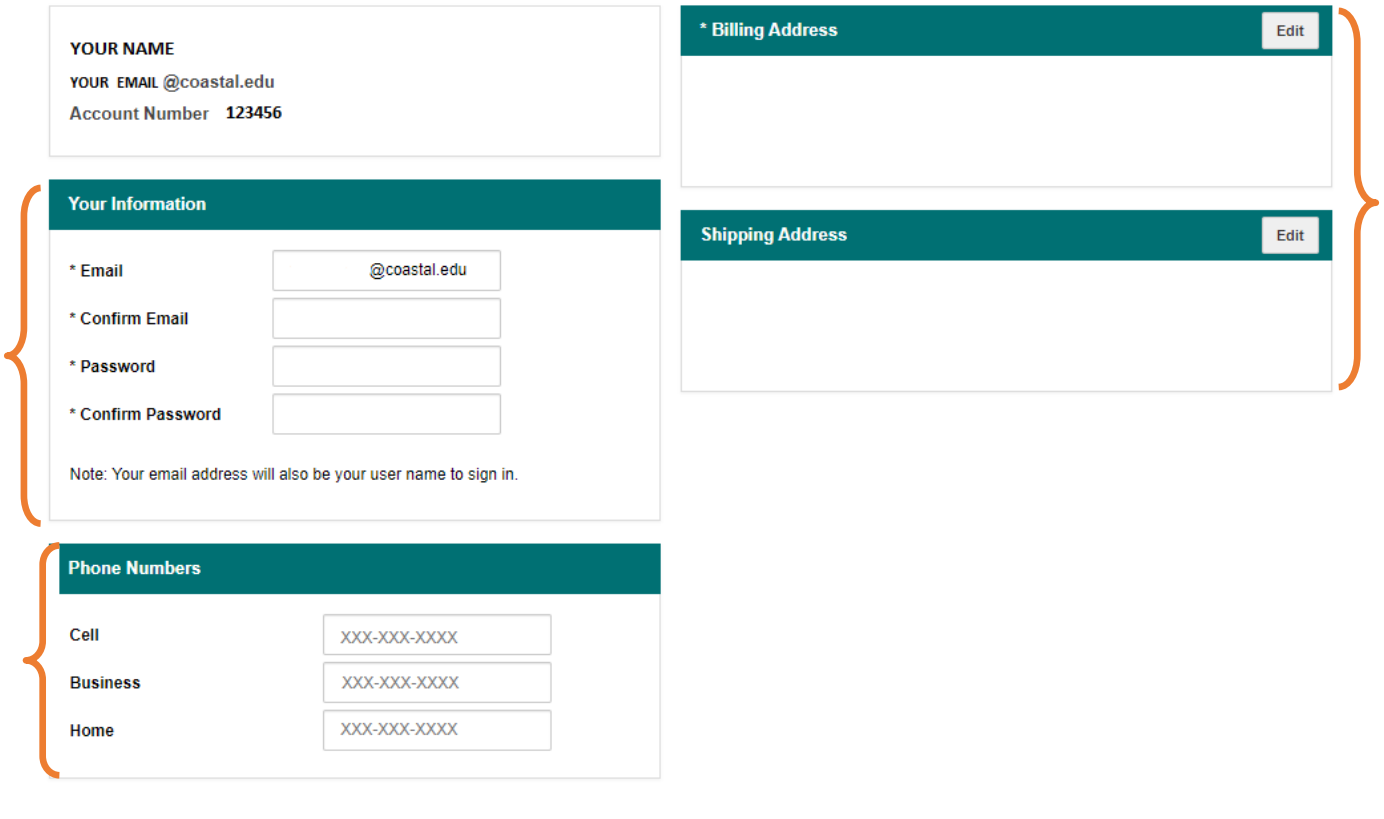

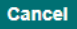

4. After registering your account, you will be directed to this page:

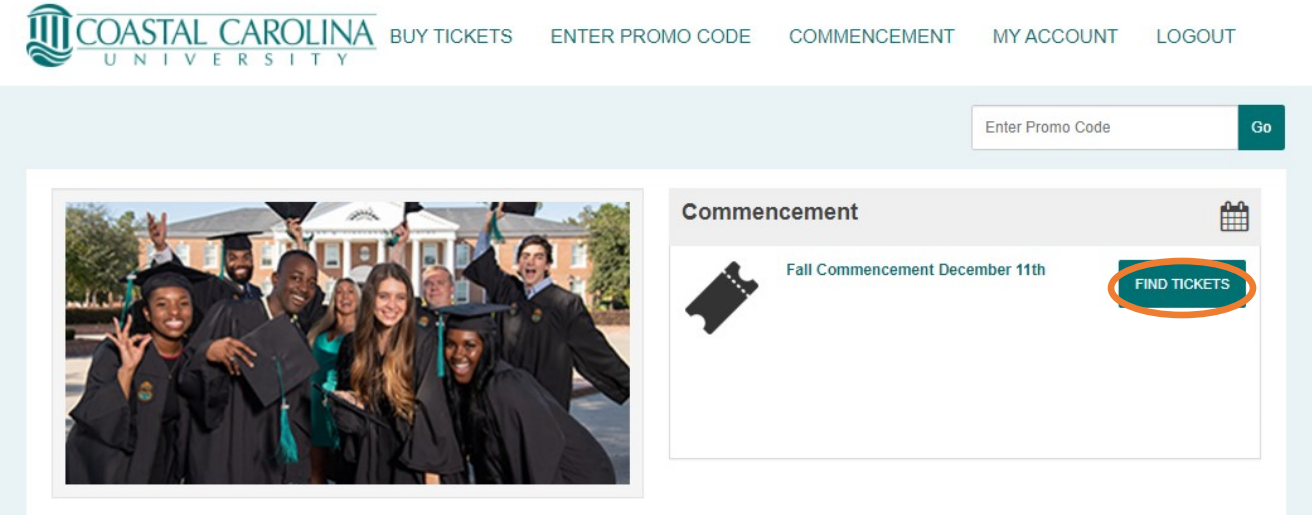

- 5. Select 'Find Tickets'
- 6. You must select ONE graduate ticket (if you plan to participate in the ceremony)
- 7. If you have guests coming, you may only select FOUR (4) tickets. If no guests are attending, leave 0
- 8. Select 'Continue'

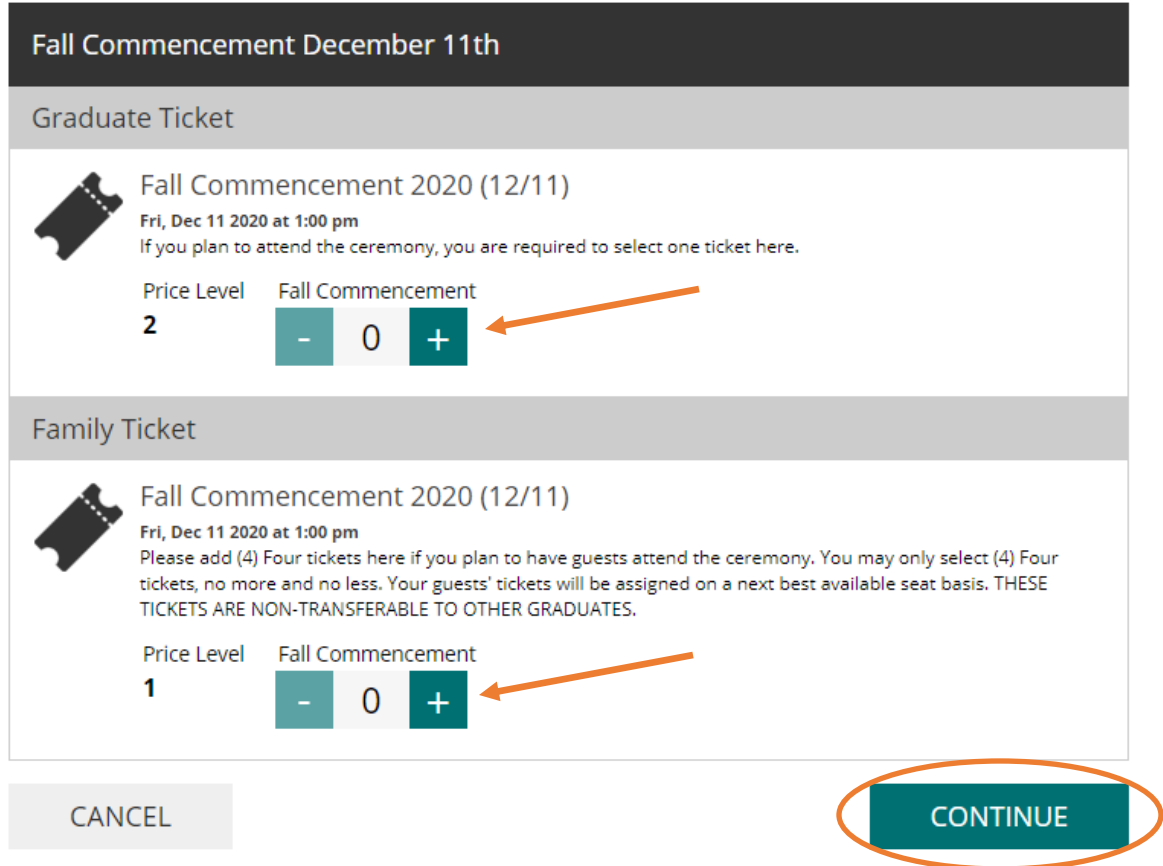

9. Seating is assigned to the next best available pod of (4) four. Tickets will be emailed to the student email provided as downloadable PDF's. Each PDF is a separate ticket with a unique barcode.

10. Select 'Add Package'

# **Your Package**

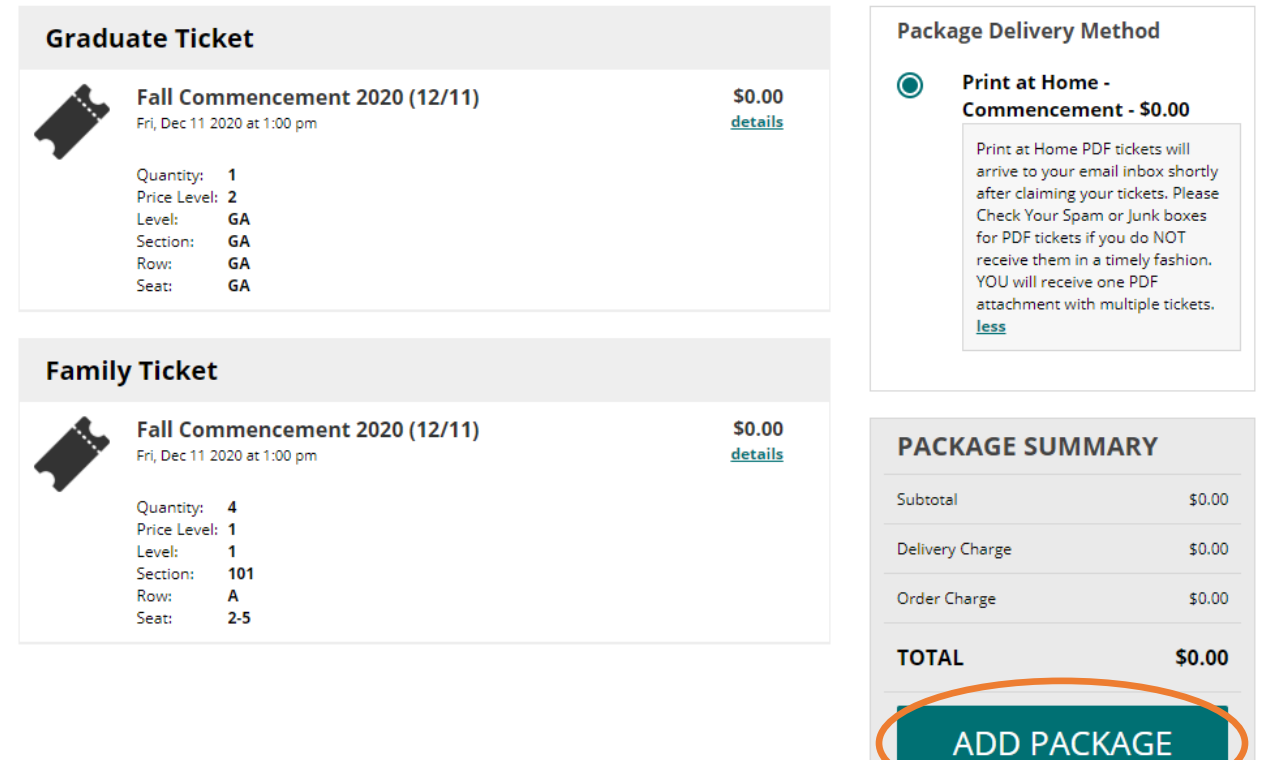

# 11. Click 'Place Your Order'

### **Enter Payment Information**

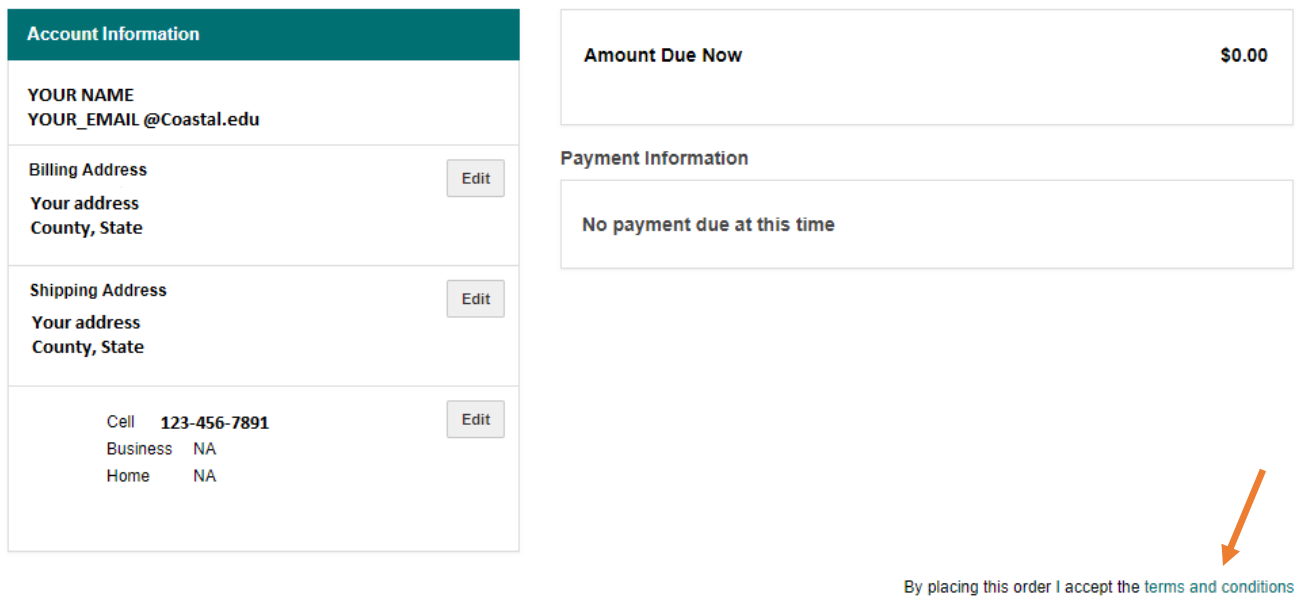

Place Your Order

## 12. Students will receive two separate emails. If emails are not received, check your Spam/Junk folder

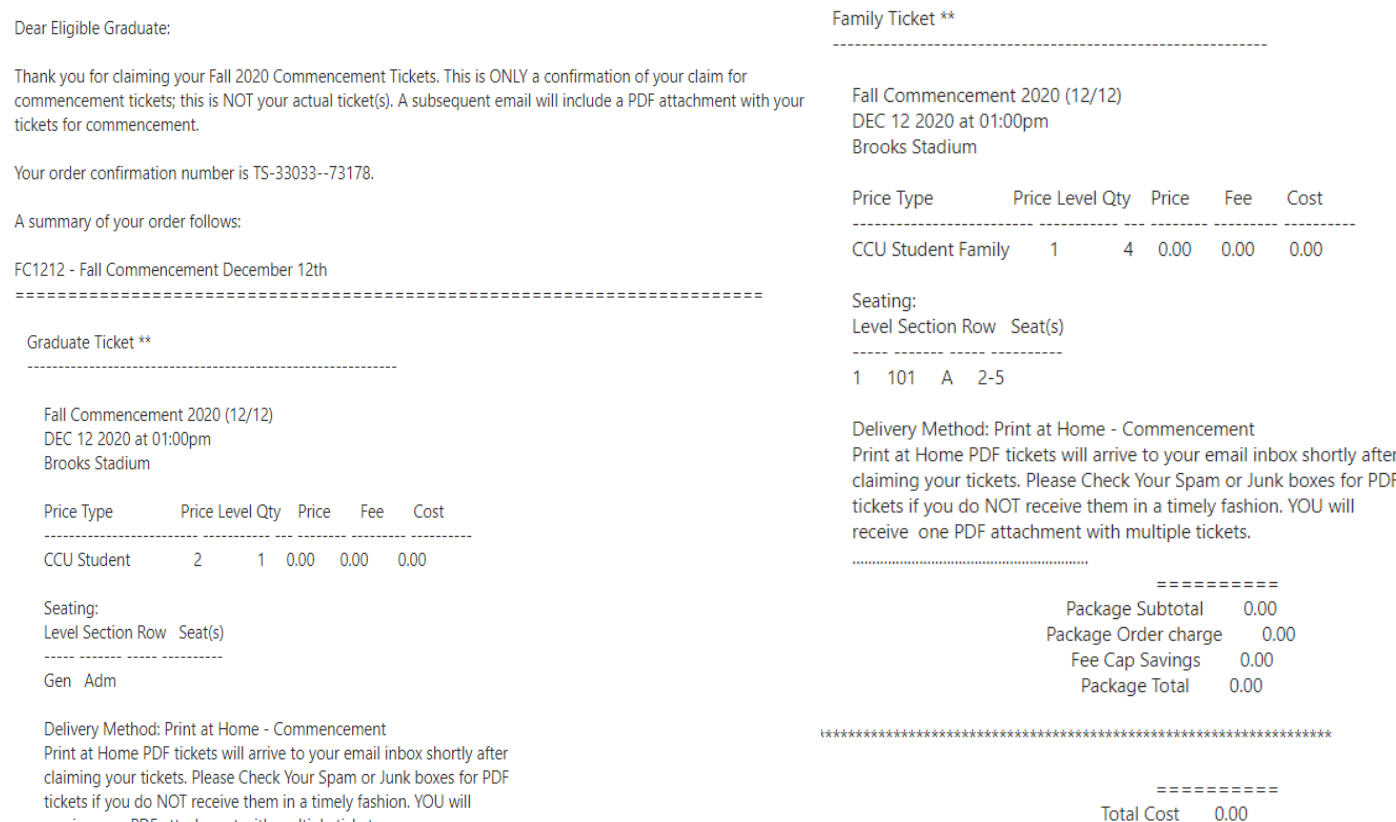

#### 2) Downloadable PDF's

Dear Commencement Test,

receive one PDF attachment with multiple tickets.

Your CCU Arts Print at Home tickets are ready to download! Please click the link below to view and download your tickets. PLEASE DOWNLOAD YOUR TICKETS PRIOR TO ARRVING AT THE EVENT.

Click here for your tickets Fall Commencement 2020 (12/12) Fall Commencement 2020 (12/12)

Please print your tickets on a standard 8 1/2 x 11 sheet of paper (white paper is recommended), and bring them to your event. Each ticket is individually bar-coded and required for admission.

13. Graduates will receive their seating assignment for the Brooks Stadium Field via email on December  $8<sup>th</sup>$ , 2020

For Questions or Assistance, please call Wheelwright Box Office at 843-349-2787